## **Citrix Presentation Server Client Installation Instructions for Windows XP**

## **Instructions for web client V. 10.0 install with no previous client installed**

Visit NRC's **Citrix-Based Access to ADAMS web page** using the URL below: **http://www.nrc.gov/reading-rm/adams/web-based.html** 

1. Click on the Login link for "Repeat Users" to begin the installation process.

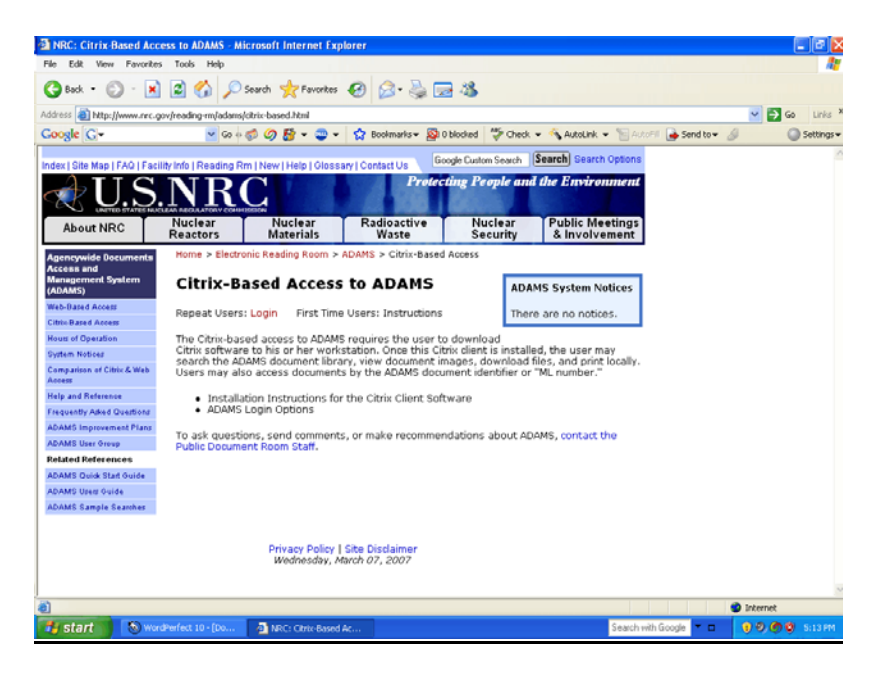

2**.** If you are prompted with the message *"This site might require the following ActiveX control: 'Citrix Web Client' from 'Citrix Systems, Inc.'…"*, click on text inside the web browser window to begin the installation and go to Step #3, otherwise skip to Step #7.

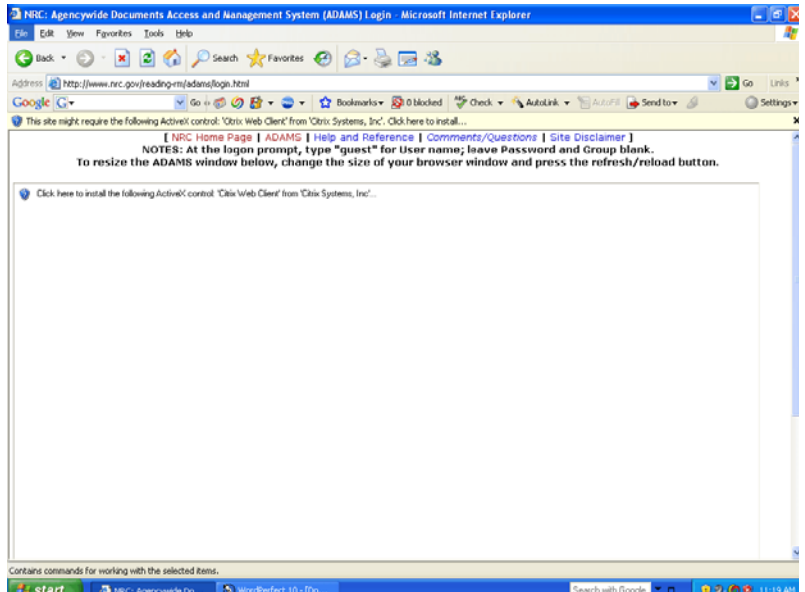

3. Click on the yellow "Install ActiveX control" line inside the box below to download the Citrix web client software.

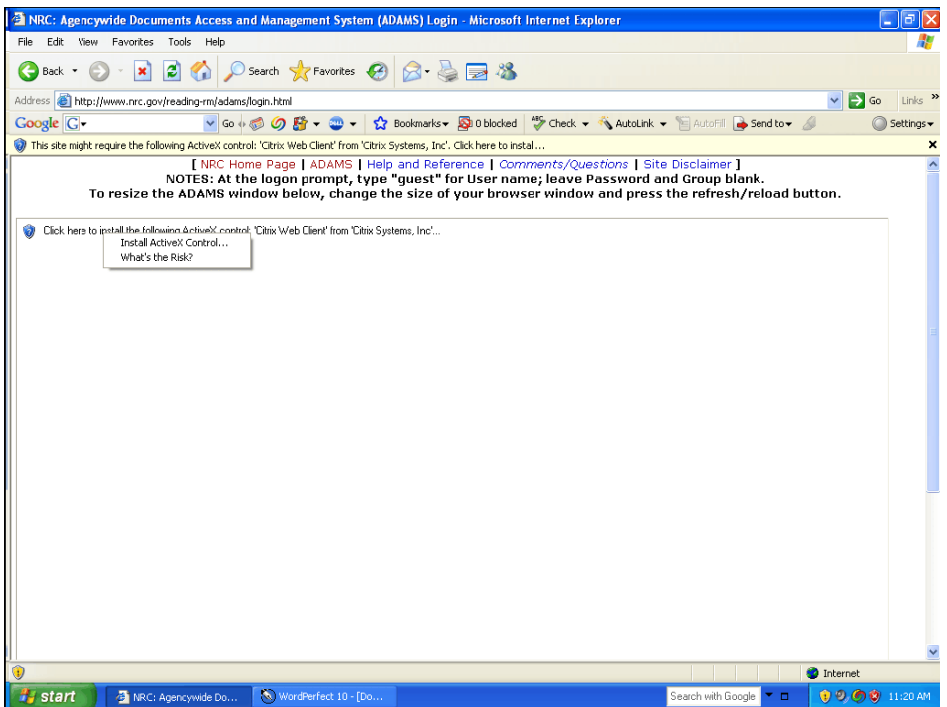

4. Click on the "Install" button when prompted to start the client installation.

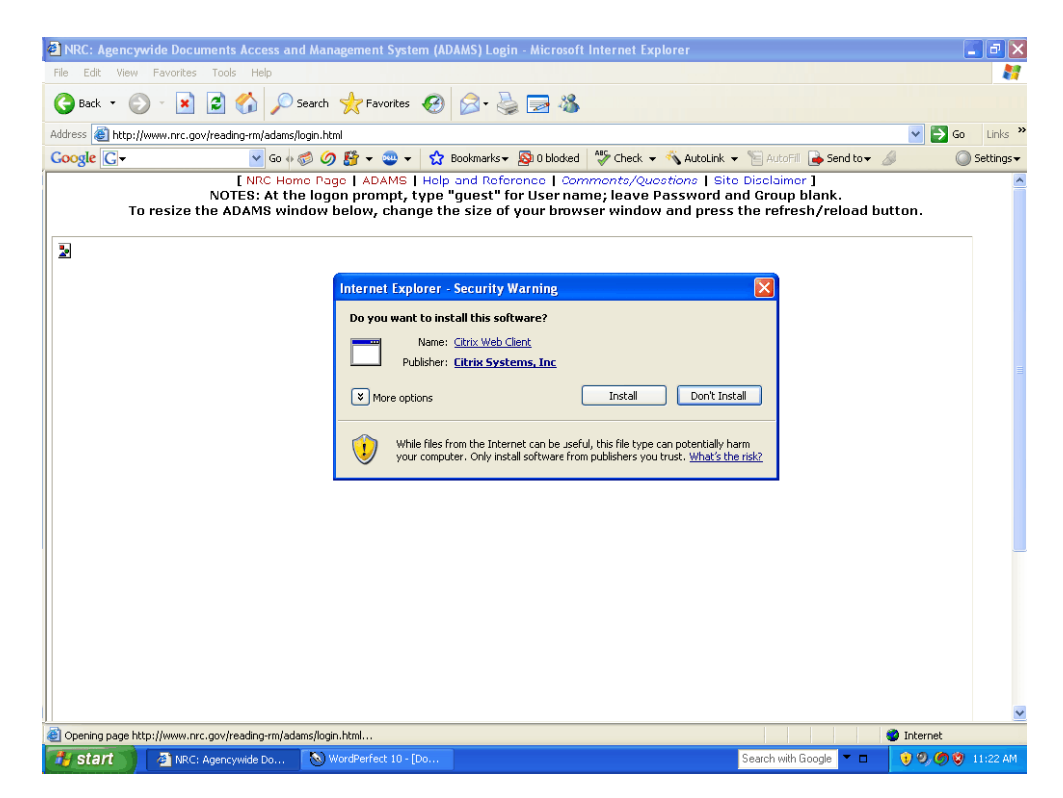

5. Click "OK" inside the box to select "English" as the language of operation.

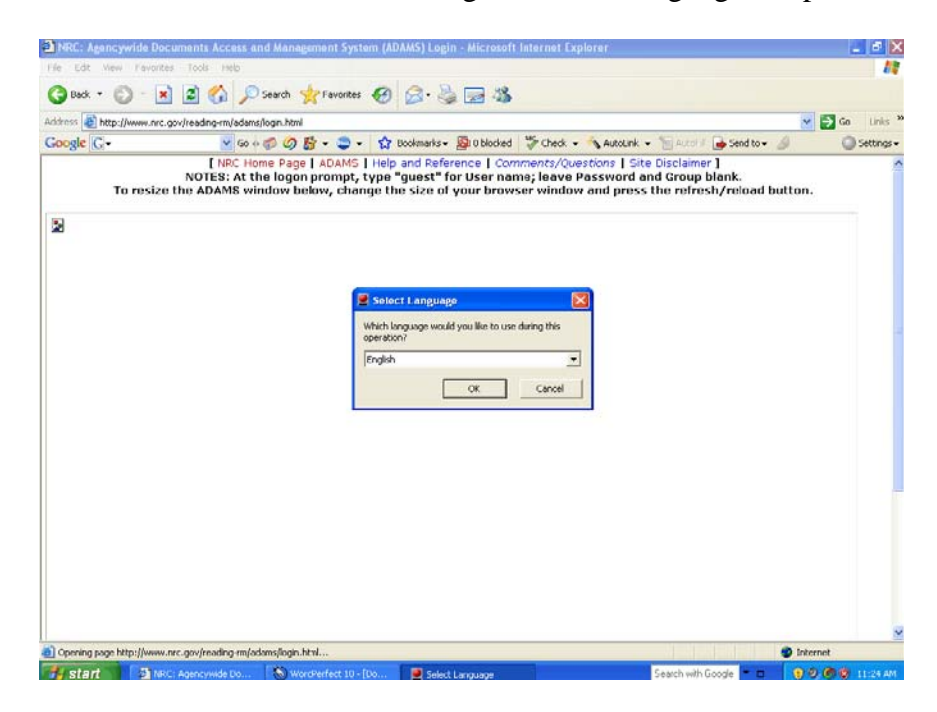

6. Click on "Yes" to accept the license agreement.

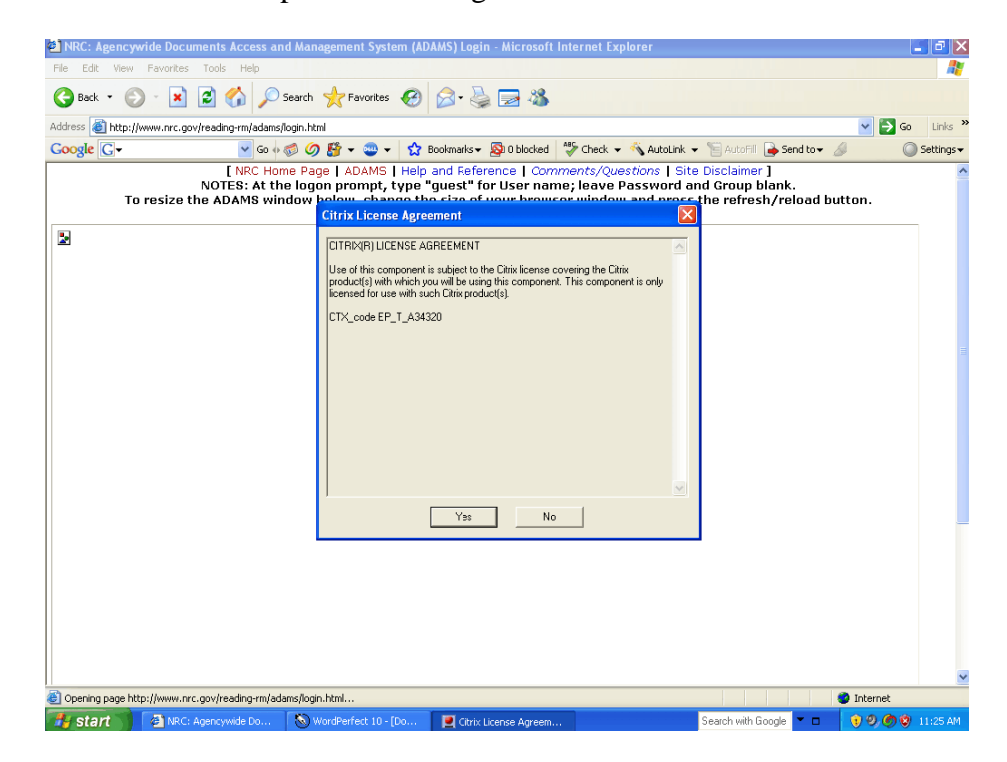

7. When the installation is complete, click on the "OK" button on the consent screen below.

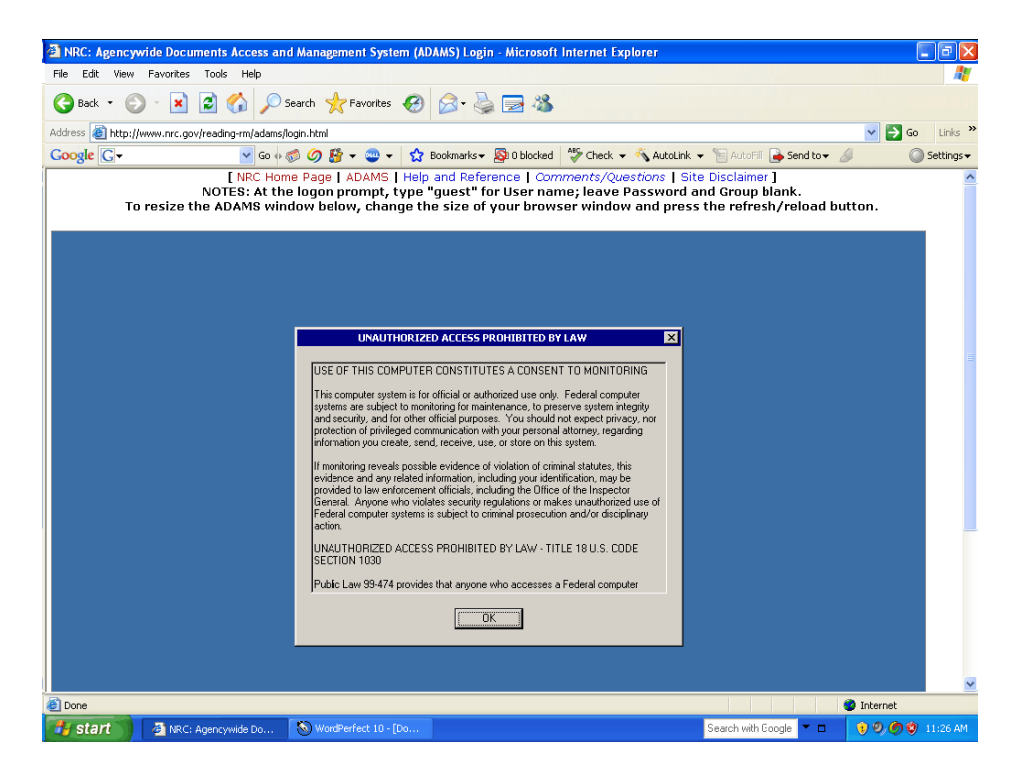

8. Type in "guest" for username, leave "password" field blank and click "OK" to get into ADAMS public library:

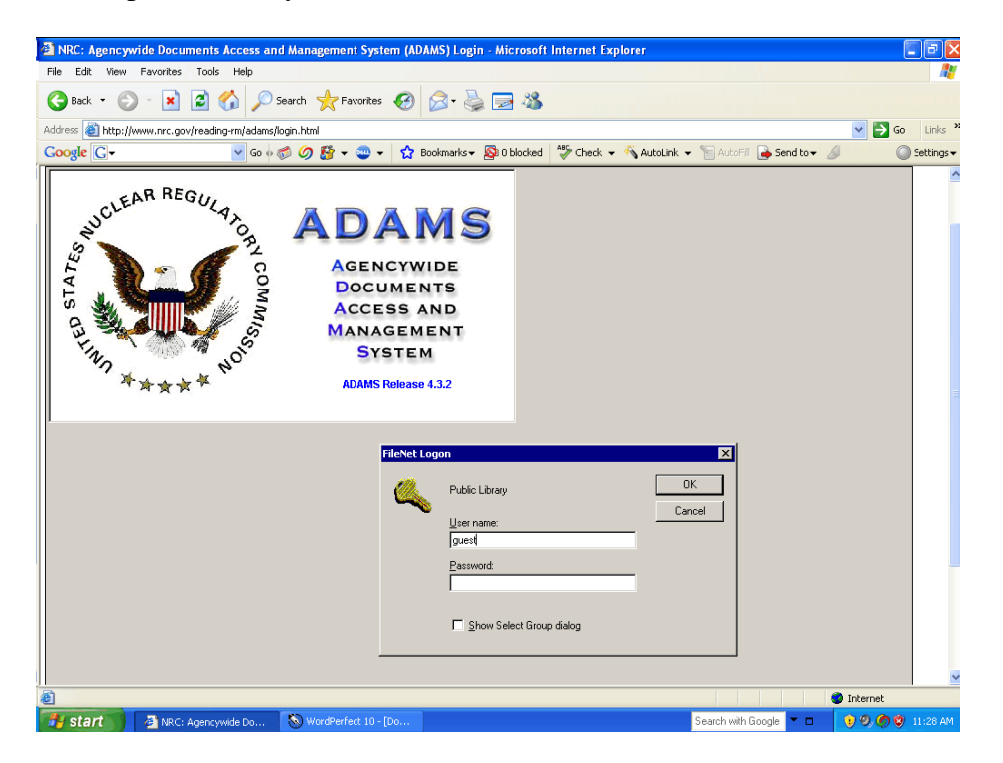

9. Expand the "Recently Released Documents" folder and view necessary documents.

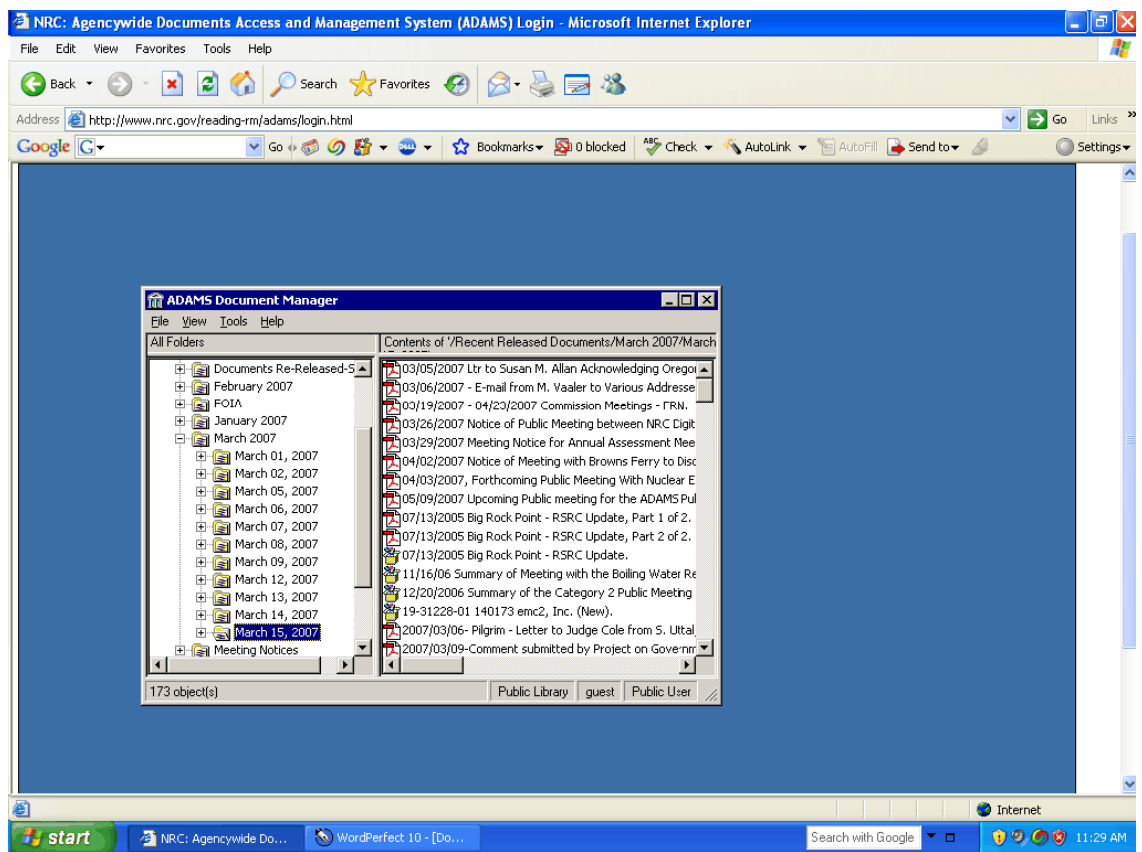